# **WYŁĄCZENIE ZAPORY W ROUTERZE NETIA SPOT**

Zaloguj się do routera pod adresem 192.168.1.254 nazwa użytkownika admin, hasło admin netia. Po zalogowaniu przejdź do zakładki system.

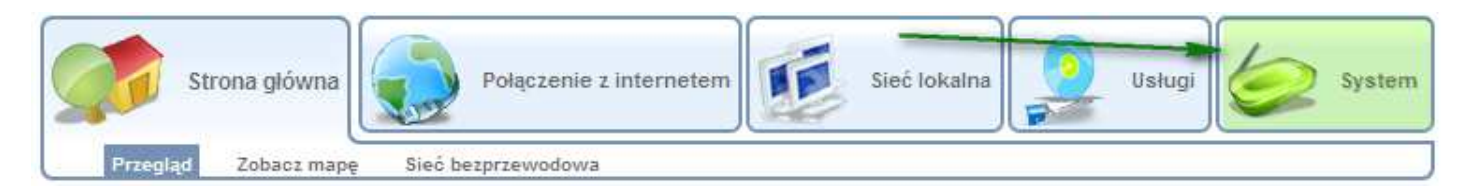

#### W zakładce system przejdź do sekcji Połączenia sieciowe.

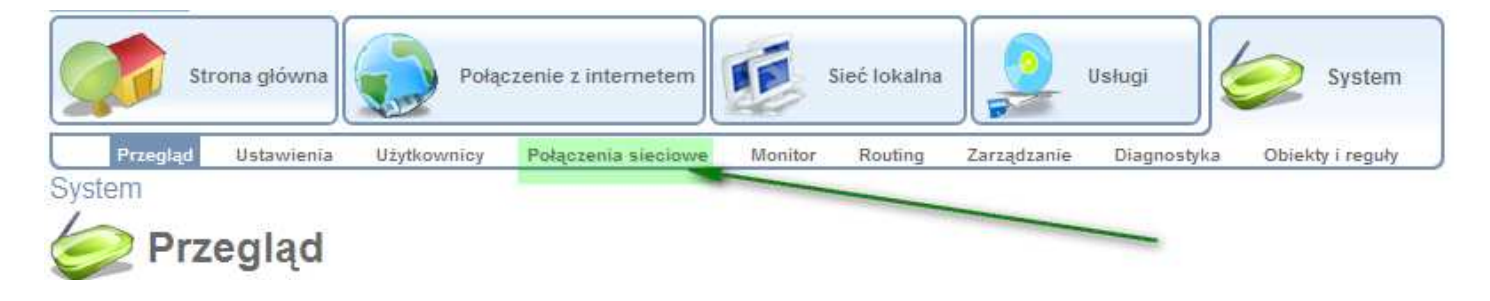

#### Odszukaj aktywne połączenie i kliknij na jego nazwę, w tym przypadku jest to WAN PPPoA

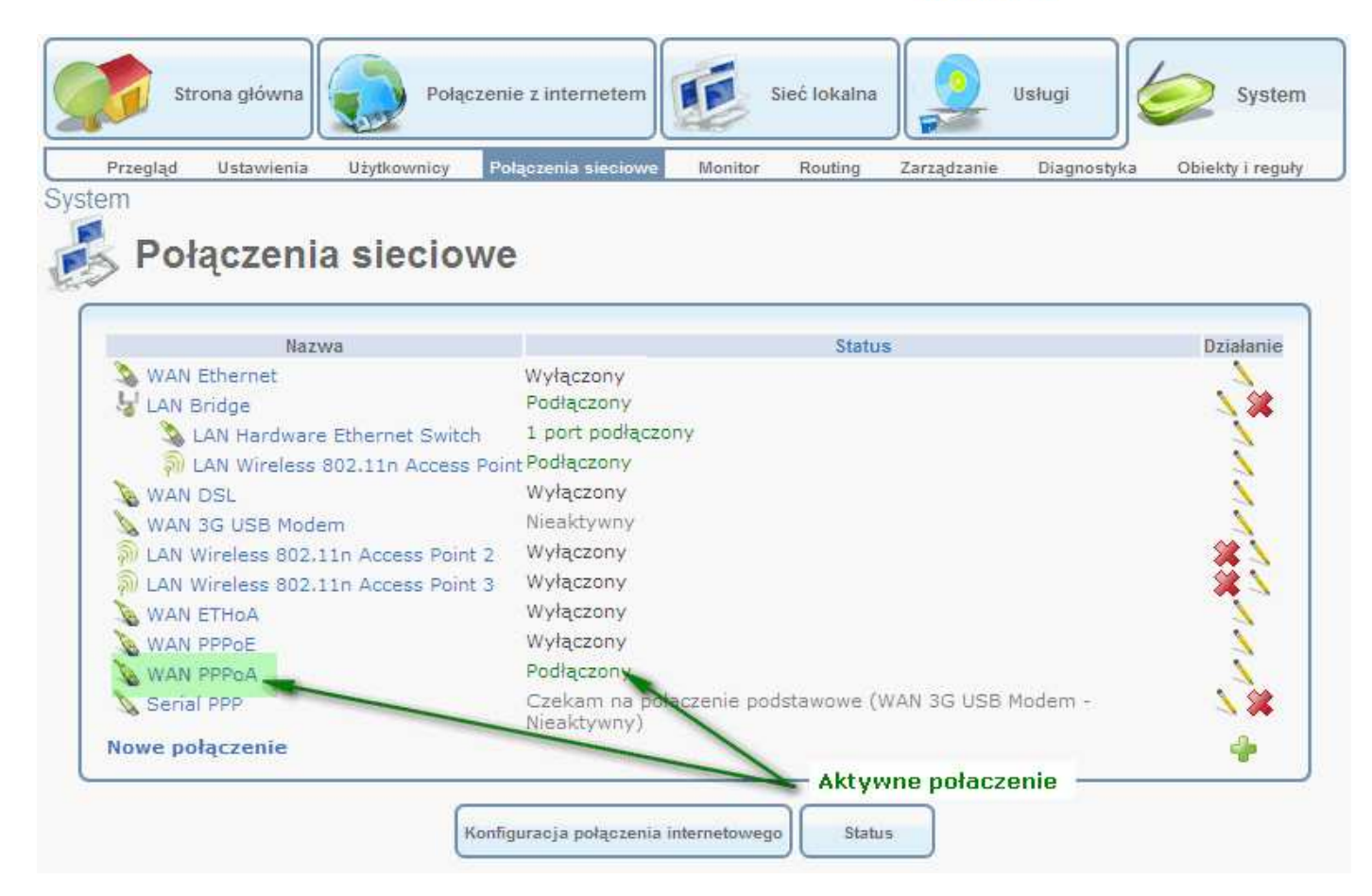

### Kliknij na zakładkę Zaawansowane w ustawieniach wybranego połączenia

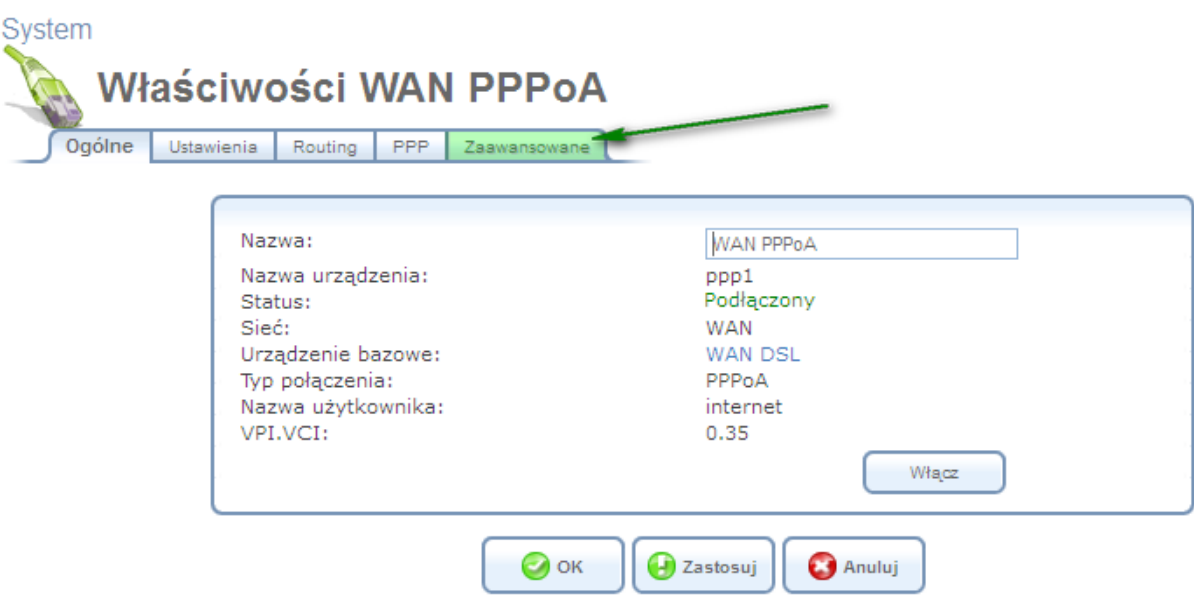

## Odznacz Zapora Połączenia Internetowego i kliknij OK

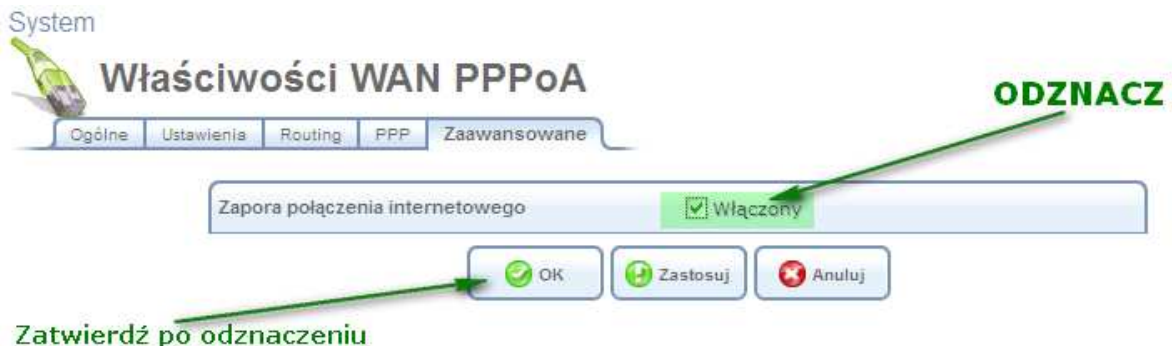

Od teraz zapora jest wyłączona, pamiętaj o zabezpieczeniu Twojego komputera np. programem **BEZPIECZNY INTERNET** od Netii.